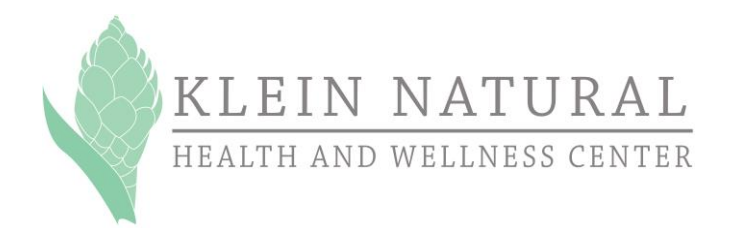

## **Instructions for Creating a Microsoft HealthVault Account**

Our office is participating in a federally-sponsored initiative to keep patients more informed about their healthcare and to make their health records more readily available to them. This initiative also encourages better communication between patients and their healthcare providers. THE PURPOSE OF THIS INITIATIVE IS TO IMPROVE THE OVERALL QUALITY OF HEALTHCARE.

One essential component in this process is for patients to have an easily accessible repository for health records and a private, secure method of communicating with their providers. Microsoft Corporation has created a website for this purpose called HealthVault, which is totally free.

HealthVault gives patients a place where they can receive and store heath information from a variety of providers, then forward or share all or part of it as needed. It also allows patients to send encrypted messages over the Internet to their providers. This site is extremely secure and the patient is in complete control of who has access to his or her health information.

You are encouraged to participate in this initiative. After all, it's all about you and improving your healthcare and quality of life!

## **Setting Up Your HealthVault Account**

- 1. From your computer, open a web browser and go to the Internet address: www.HealthVault.com
- 2. Click on the "Sign up or sign in" button in the upper right-hand corner of the screen.

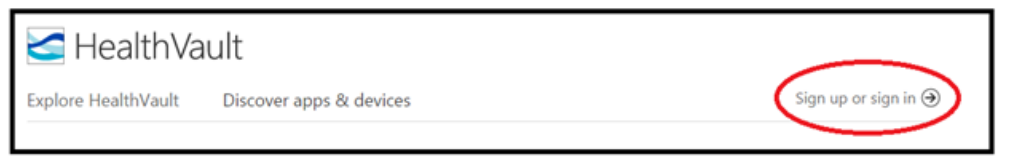

3. Sign in with or create a Microsoft Account. (A "Microsoft Account" is the new name for what used to be called a "Windows Live ID." It is a combination of an email address and a password that you use to sign in to services like *Outlook.com*, *OneDrive*, *WindowsPhone*or *Xbox LIVE.* If you use an email address and password to sign in to these services, you already have a Microsoft Account)

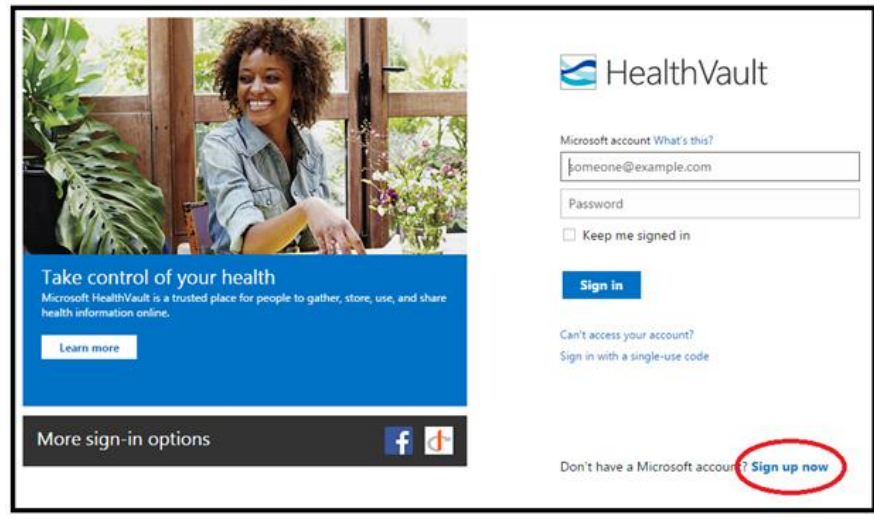

4. Once you have created a Microsoft Account and logged in to HealthVault, you will see a menu on the left side of your screen. Click on "Basic Profile."

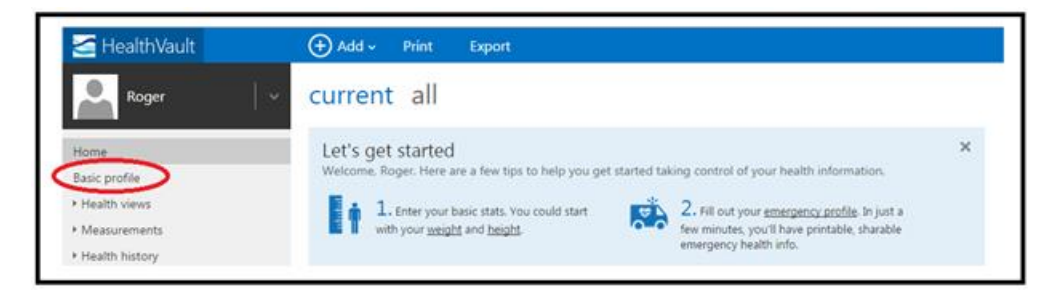

- 5. Ensure that there is a check mark in the box near the bottom of the page under the "Health care provider reporting" section.
- 6. Then click the "Save" button.

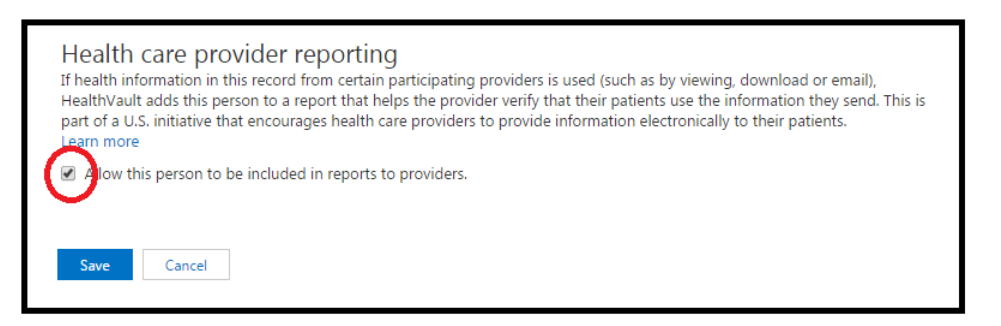

7. Go back to the menu on the left side of your screen and click on "Health Messages."

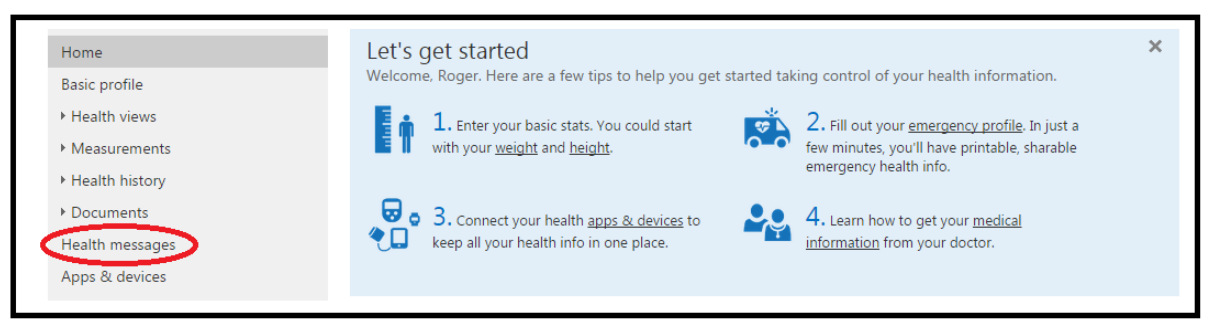

- 8. Ensure that there is a check mark in the box under the "Allow Access to Health Information..." section.
- 9. Then click the "Allow Access" button near the bottom of the page.

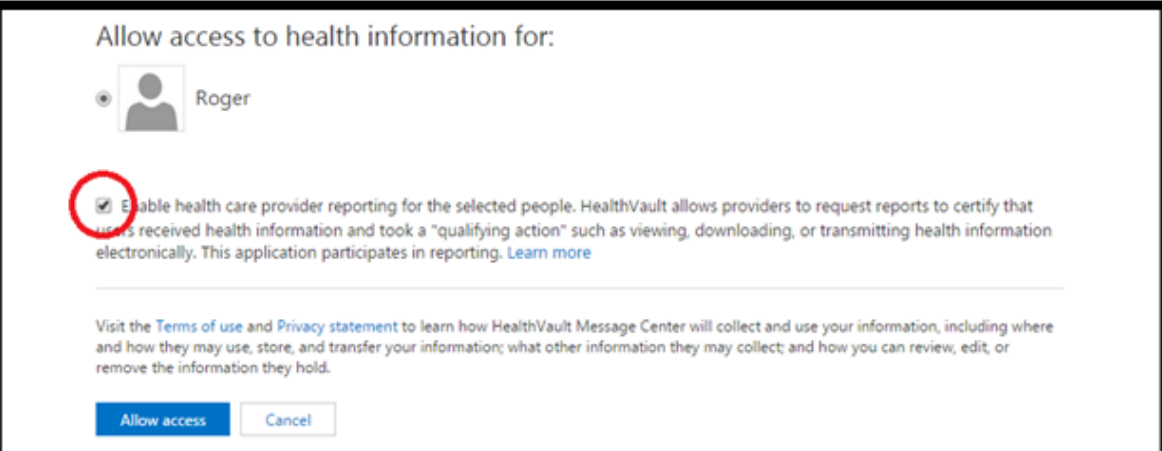

10. You will then be transferred to the "Message Center" section of HealthVault. Click the button labeled "Continue to inbox."

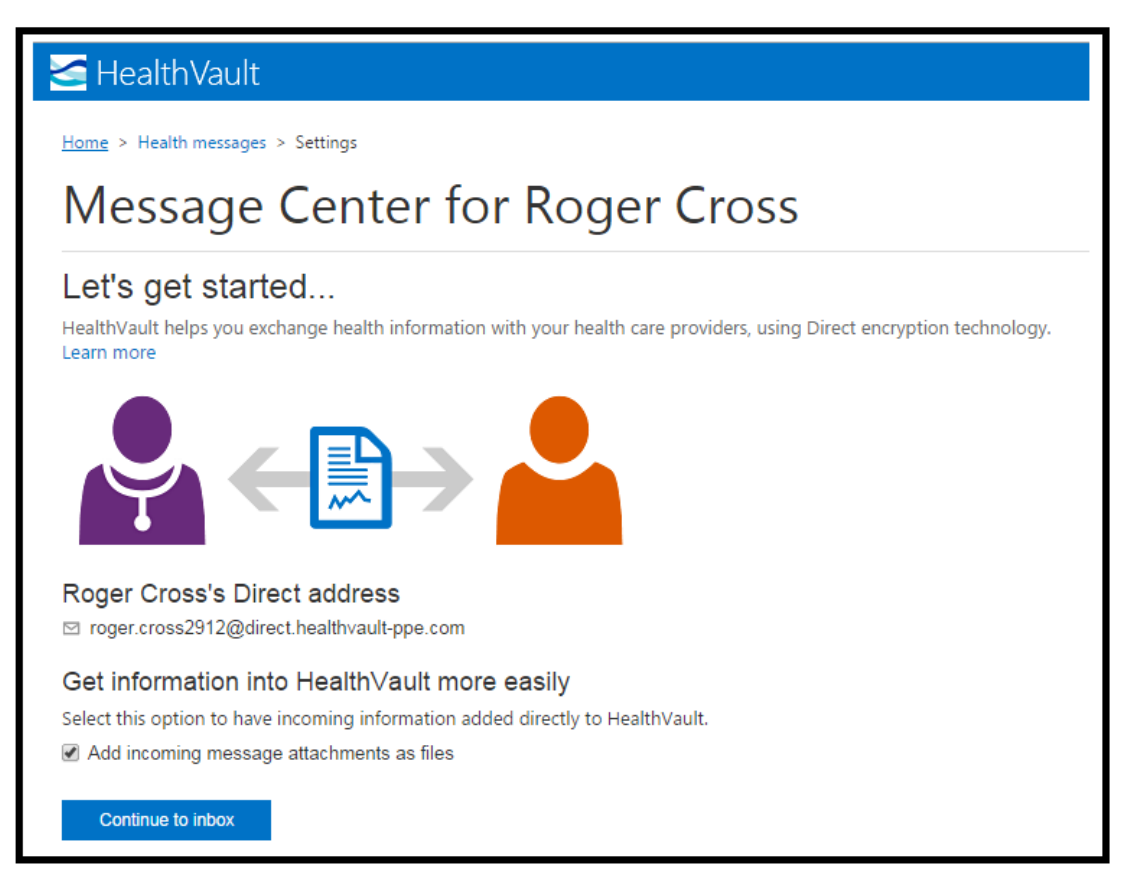

11. Click on "New" to send a message to your healthcare provider.

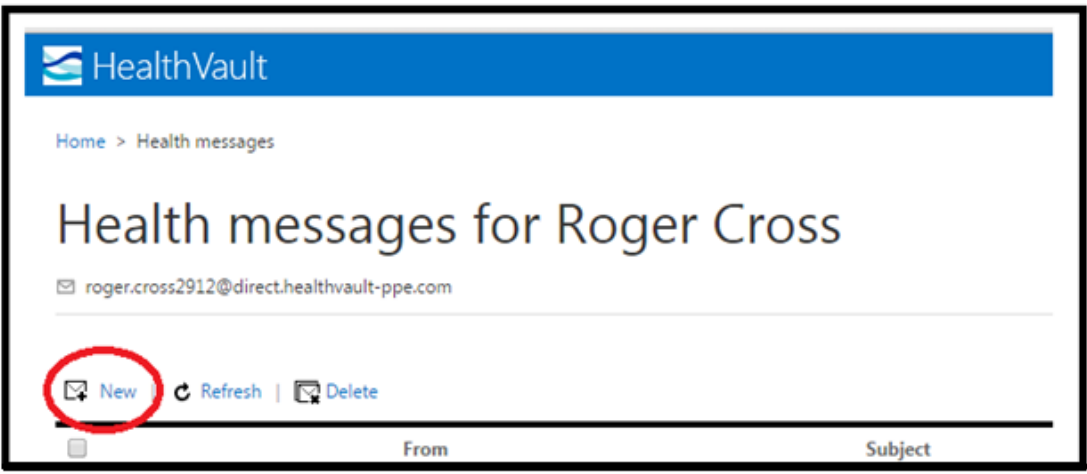

12. This messaging service works similarly to regular email. When creating the message, you will need to enter your provider's address in the "TO" box. Your provider's address is:

**Contact@KNH.EonSystemsDirect.com**

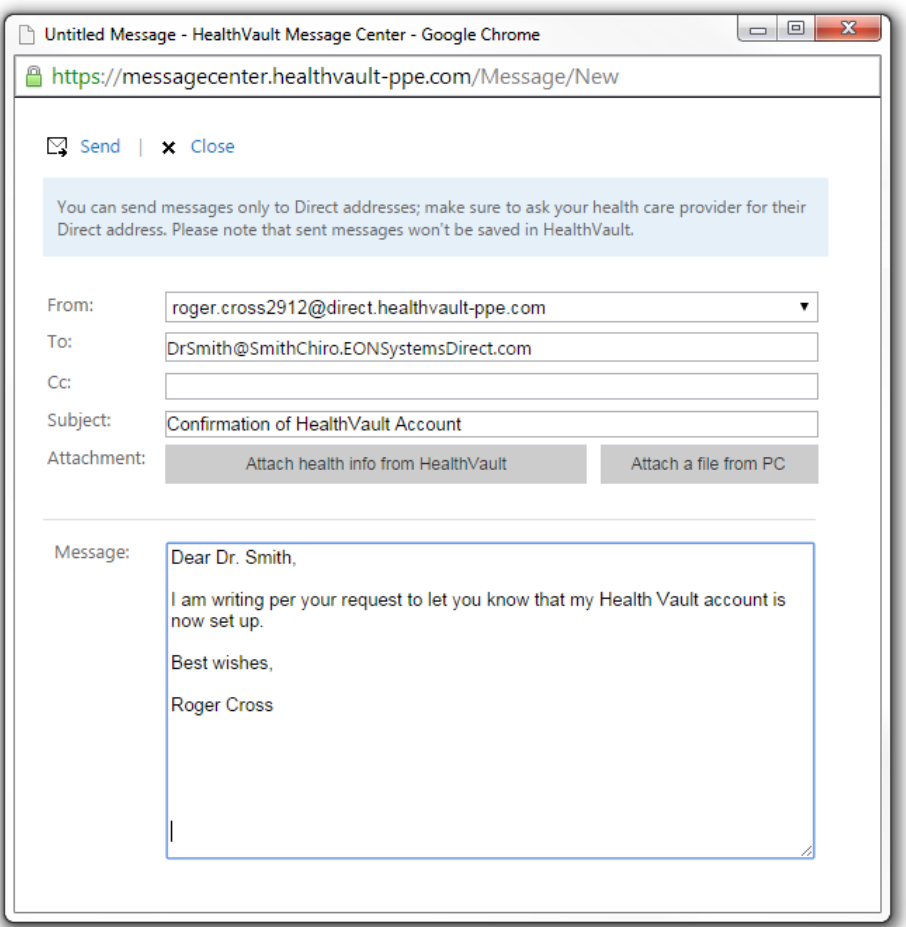

- 13. When you have completed composing your message, click the "Send" button in the upper left-hand corner of the message window.
- 14. That's all there is to setting up your own HealthVault account!
- 15. Your provider may be send information to you after your appointments. You will receive a notice at you Microsoft Account address alerting you when you have received health information from your provider. You can review the information immediately and it will be stored for future use.
- 16. For more information about your new Microsoft HealthVault account, click on the "?" in the upper right-hand corner of the screen.

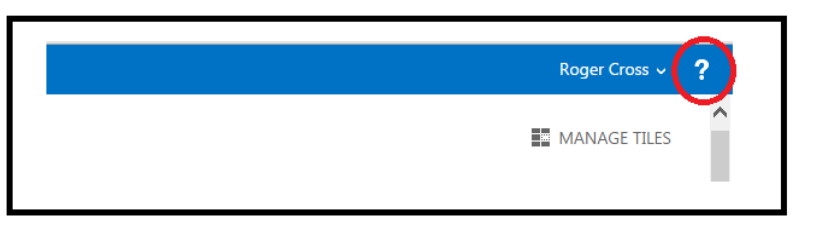

17. To sign out of HealthVault, click on your name in the upper right-hand corner of the screen and select sign out.

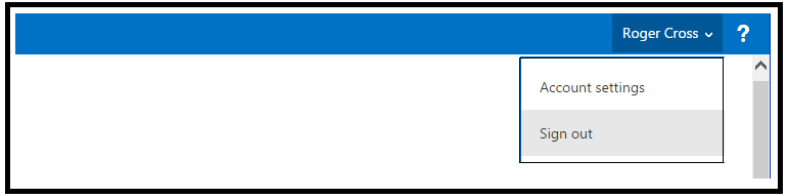